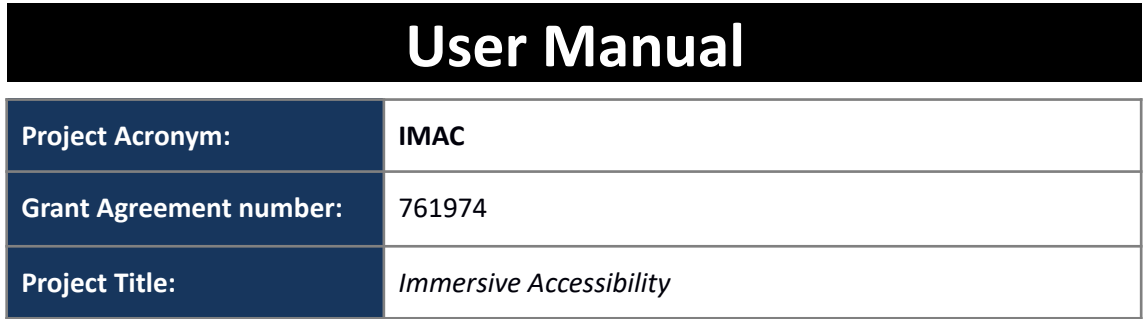

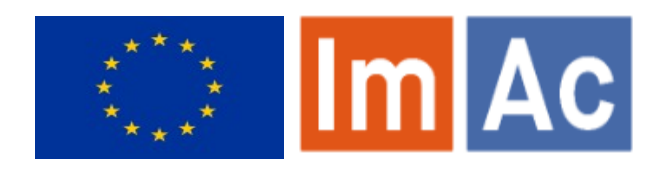

# **Web AD Editor User Manual**

#### **Revision: 1.1**

**Authors:** Kimiasadat Mirehbar & Enric Torres

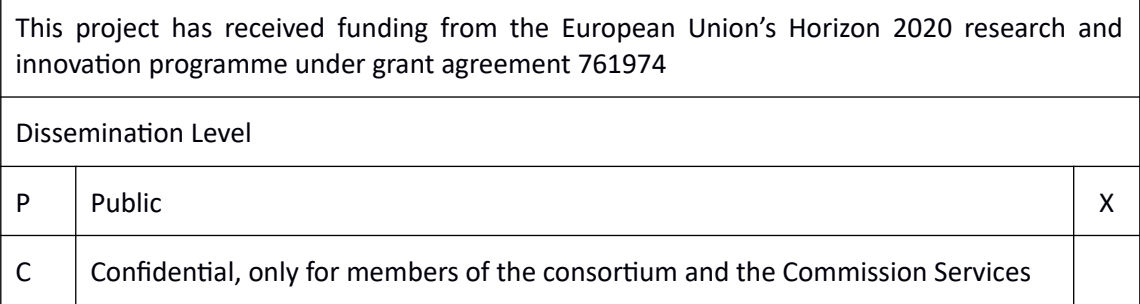

#### **Abstract:**

This document is meant to be a complete user manual for professional users who wish to use ImAc Web Audio Description Editor.

## <span id="page-1-0"></span>**CONTENTS**

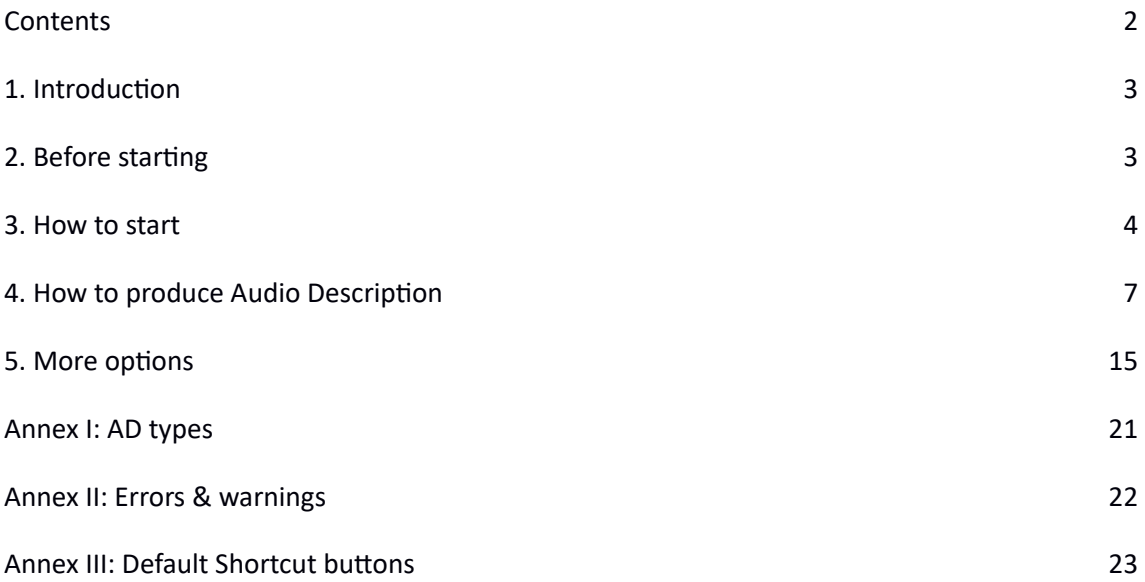

#### <span id="page-2-1"></span>**1. INTRODUCTION**

This document aims to be a complete user manual for professional users who wish to use the ImAc Web AD Editor for the first time.

ImAc project, which has received funding from the European Union's Horizon 2020 research and innovation programme under grant agreement No 761974 is looking for development of solutions for access services in immersive environment.

One of the main objectives – among many – of ImAc is development of online editors aimed to **professional users** who wish to produce access services for 360º media.

Stakeholders of this environment are broadcasters and access service providers who wish to use the editors to produce access services. Being influenced from ImAc framework and with an extra effort, Anglatecnic has developed an online AD (Audio Description) editor which serves for audio describing both 360º and 2D videos.

This document is addressed to stakeholders who wish to produce audio descriptions (AD) using the ImAc Web AD Editor and is meant to be a complete user guide of this tool for learning purposes and pilots.

#### <span id="page-2-0"></span>**2. BEFORE STARTING**

Before starting it is important to be sure that the requirements are met:

- Hardware: PC with at least i5 processor, 8 GB RAM. Screen resolution should be at least 1920×1080 pixels (a good graphics card is recommended).
- Browser: Last version of Chrome or Firefox (at least Chrome version 74 or Firefox version 65).
- Fast internet connection as the editors are online and videos are used during the audio description production.
- Proper voice recording setup: having a good quality microphone. Additionally the room where the user works needs be acoustically silenced to achieve a better result.
- Although the video is provided to the audio describer producers it is important to notice that the video provided must be HTML5 compatible Low Quality video to assure that the web player runs smoothly.

Also it is important to be aware of the following:

The web editors are online tools, so after executing them some features may take some time before they are available such as the waveform and some data in the info box.

### <span id="page-3-0"></span>**3. HOW TO START**

### **3.1. Login**

The user accesses the Editor Interface of ACM via the web browser (illustration 1) and enters username and password previously provided by administrator.

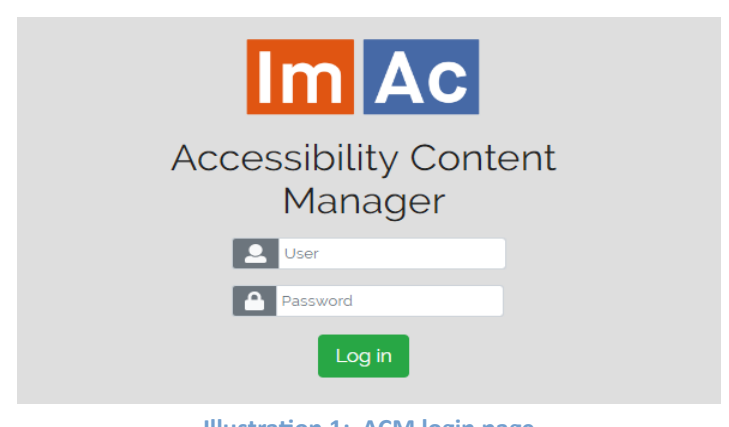

# **Illustration 1: ACM login page**

#### **3.2. Navigation on main page**

When entered, a window with the list of assigned production tasks (audio description tasks for the purpose of this document) to the user with their corresponding videos appears (Table 1). From here the user can make use of the following tools:

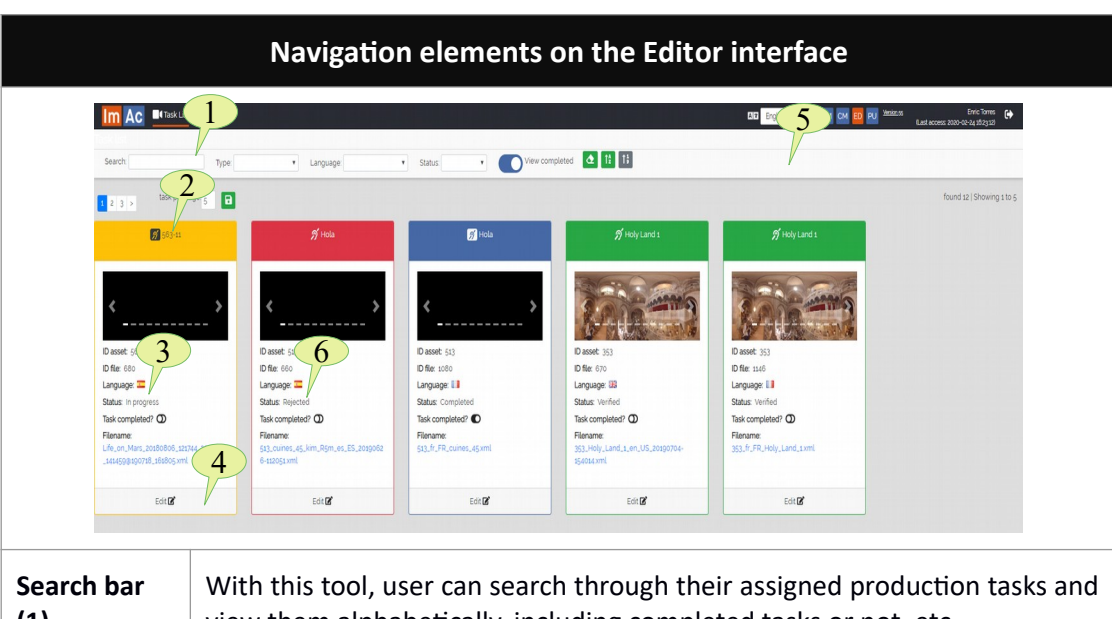

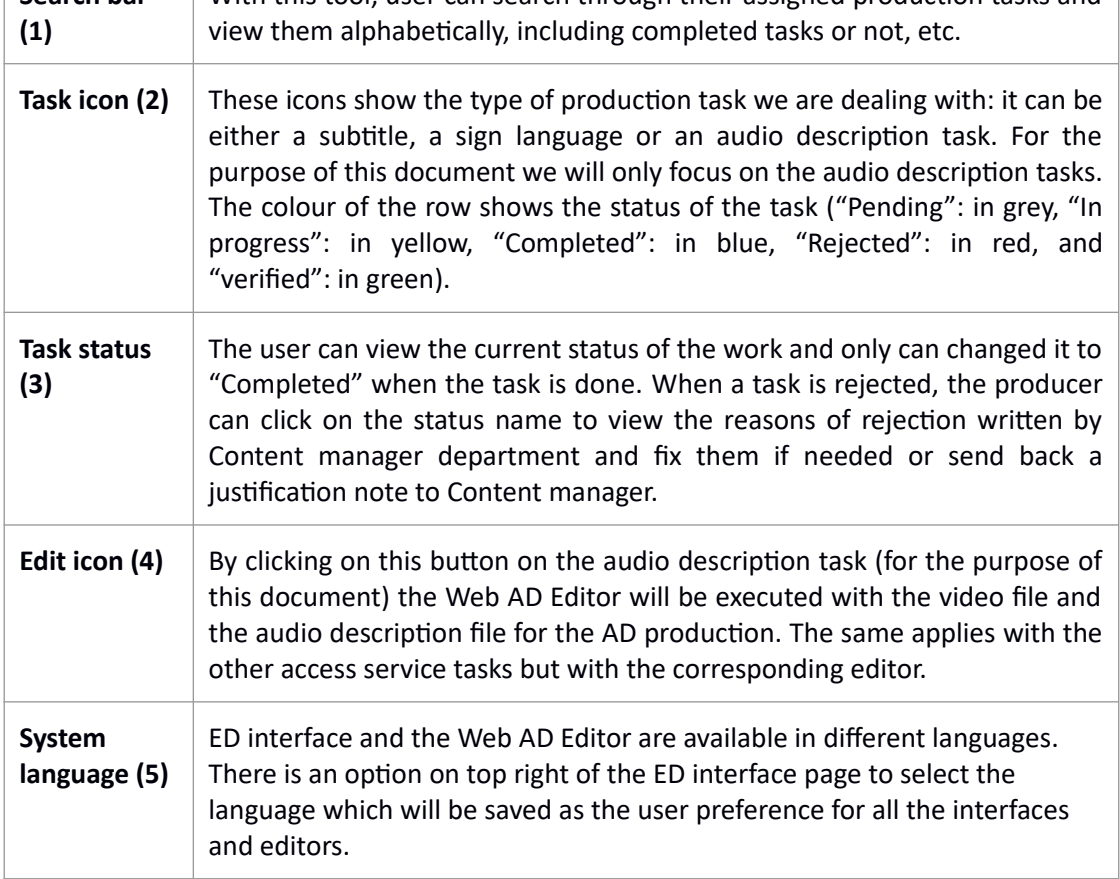

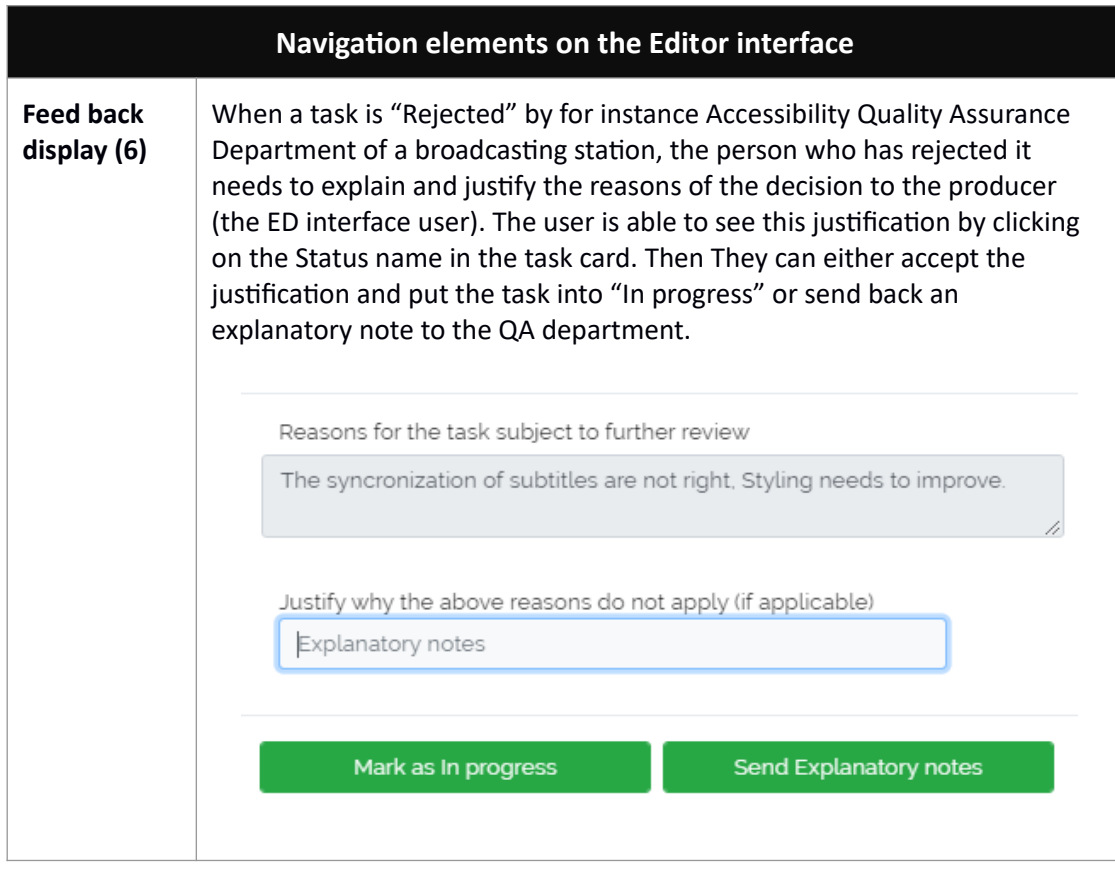

**Table 1: Navigation elements on the Editor interface**

The user selects the audio description task, presses the "Edit" button and the Web AD Editor will appear.

## **3.3. Web AD Editor**

Illustration 2, displays the editor window. This window can be divided into an upper and down side. The upper side is only designed for viewing, setting and verification purposes. The down side is purely for edition, final preview and actions.

The editor is responsive, so you may wish to set the browser zoom adequately (Ctrl+mouse wheel up or Ctrl+mouse wheel down) to fit all the boxes adequately in the screen.

Moreover, it gives the possibility to the user to audio describe videos in both 2D and 360º videos. Depending on the video uploaded for the task, they are headed to the appropriate version of the editor (either 2D or 360º). In this user manual, the 360º video audio description edition/production is presented as it is more comprehensive. Functionality of 2D videos audio description edition/production is the same except for angle-related functions which are not active while the user is working with a 2D video. By reading this document, you will be able to work with both 2D and 360º videos.

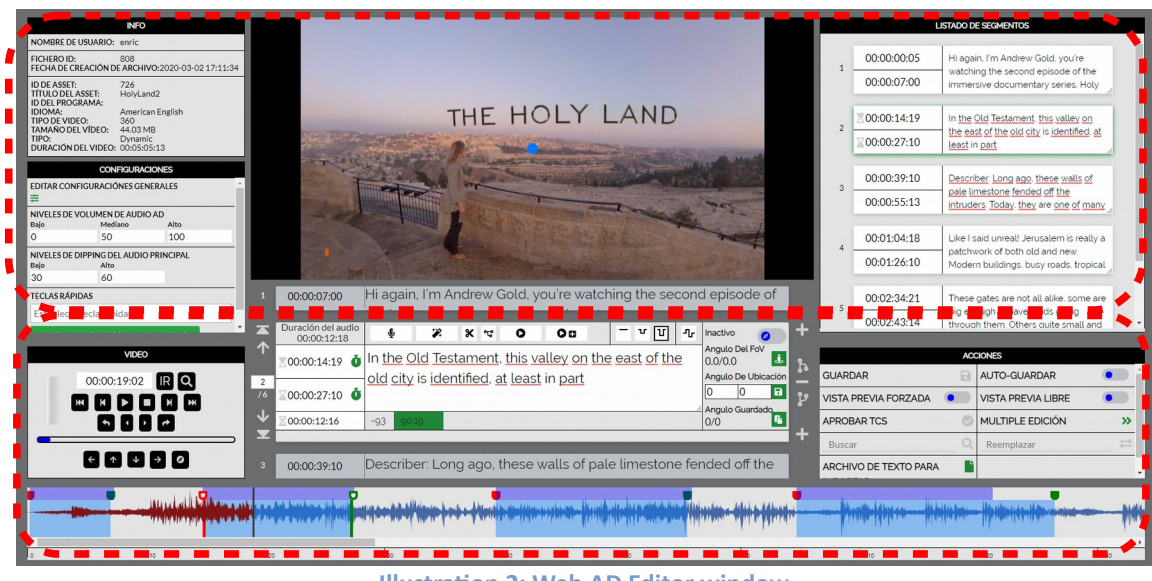

**Illustration 2: Web AD Editor window**

### <span id="page-6-0"></span>**4. HOW TO PRODUCE AUDIO DESCRIPTION**

It is assumed that now you are inside the Web AD Editor. Let's take a look at how we use the editor to create an audio description segment from scratch.

Your first tools are the video controls. Table 2 demonstrates all the buttons with their functionality. With these buttons you navigate through the video, move the video FoV (Field of View) and jump to the video frame you wish.

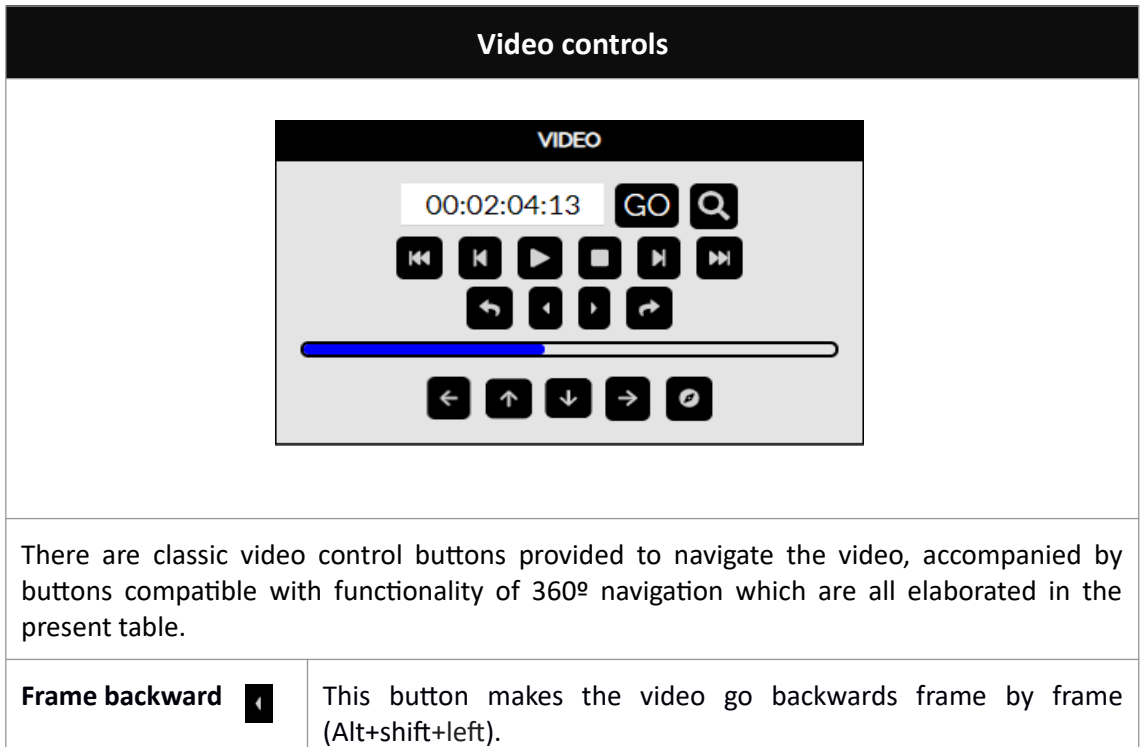

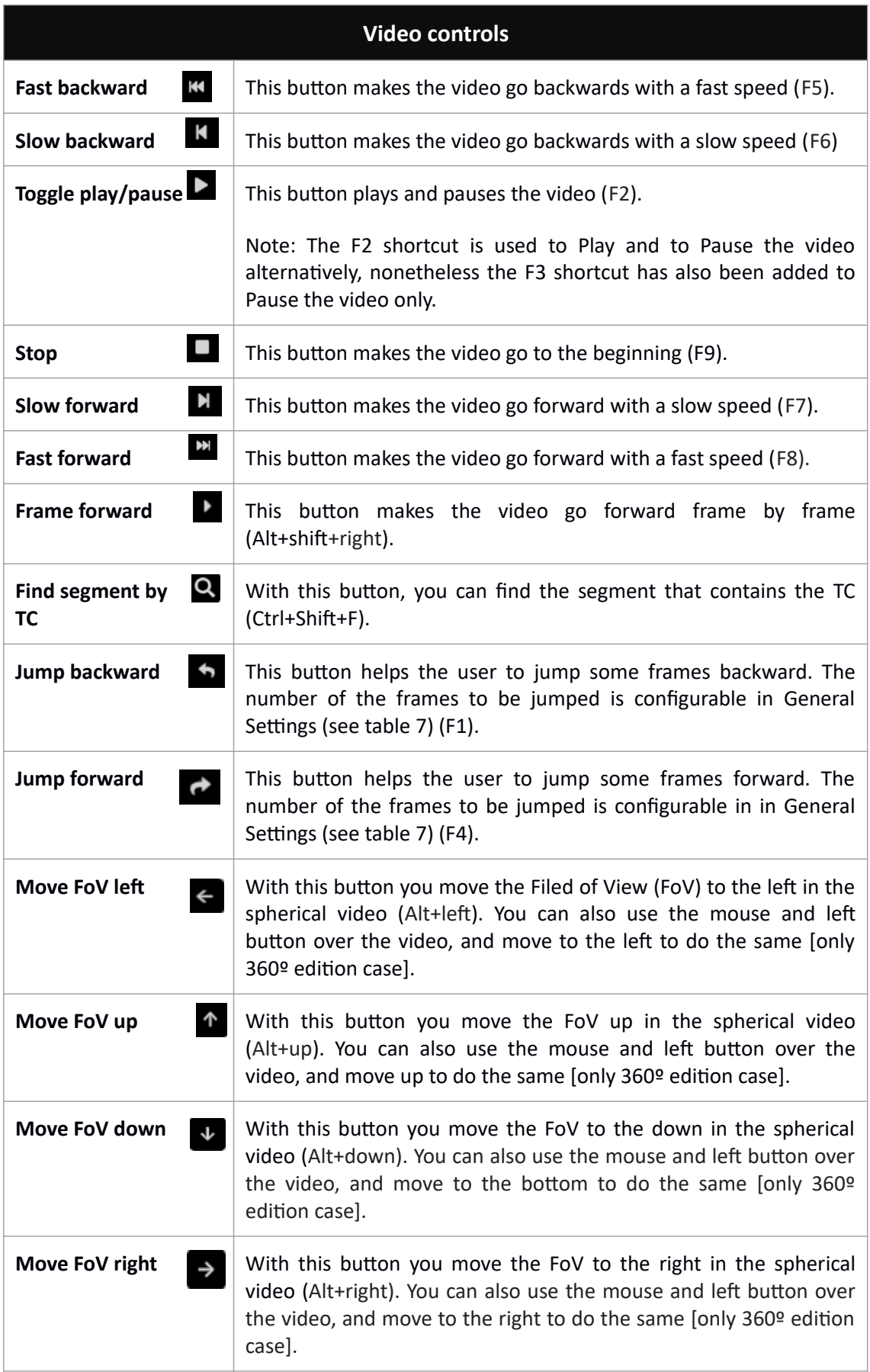

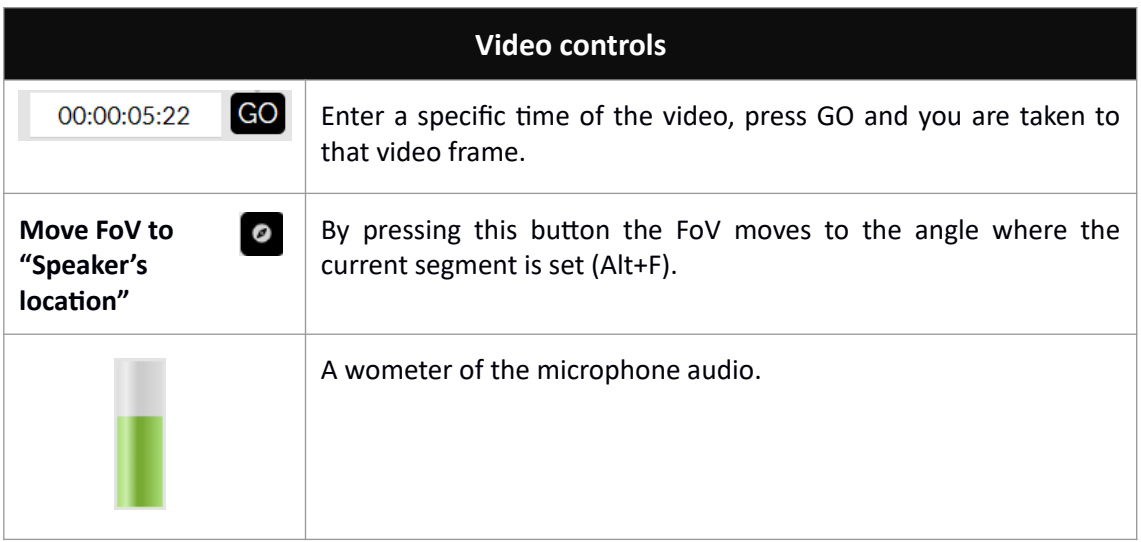

#### **Table 2: Video controls**

After being in the appropriate moment of the video, you need to enter the script of the segments with their correct time-codes, illustration 3 displays all the information you need in this sense. You can enter the script text and record/synthesize the audio/voice one by one or enter all the script and then start recording/synthesizing all the AD segments. The sequence presented in this document is based on creating a single AD segment from scratch completely, that is to enter the script with TCs and record/synthesize the audio/voice one by one.

For each segment you have to enter the segment text in the text field and after finding the appropriate video frames the time codes (TCs) must be entered: TCin by clicking on the TCin clock icon (Shift+Page up) and TCout by clicking on the TCout clock icon (Shift+Page down). The third row below them shows the segment duration.

| <b>FoV Angle</b><br>Hi again, I'm Andrew Gold, you're watching the second<br>00:00:00 05<br>0.0/0.0<br><b>Location Angle</b><br>episode of the immersive documentary series, Holy Land.<br>la I.<br>10<br>$\sqrt{00:00:03:05}$ <b>O</b><br>Saved Angle<br>00:00:03:00<br> 0/0<br>$-109$ | Audio Dur<br><b>ion</b><br>$\mathbf{v}_i$<br>00:00:0 | <b>U</b><br>ᇺ<br>€<br>oв | Idle |  |
|----------------------------------------------------------------------------------------------------|------------------------------------------------------|--------------------------|------|--|
|                                                                                                    |                                                      |                          |      |  |
|                                                                                                    |                                                      |                          |      |  |
|                                                                                                    |                                                      |                          |      |  |

**Illustration 3: Script editing**

The below reading speed thermometer reflects the difficulty of the segment for the given duration. At first it is green, then if we are excessing the ideal reading difficulty it turns into red. The number (129 here) shows the remaining number of allowed characters.

When you are sure about the text itself and its time-codes next step begins. However, this editor works in 360º media and matter of angles is important. So next step is setting proper angles for the segments which is done in the same area demonstrated in illustration 3. Table 3 gives you the appropriate information.

## **AD segment edition – Angles**

By default, and at first, the video has the current angle as longitude: 0.00° and latitude: 0.00°

Also the **Idle** option can be marked when the segment does not bear a specific spherical position.

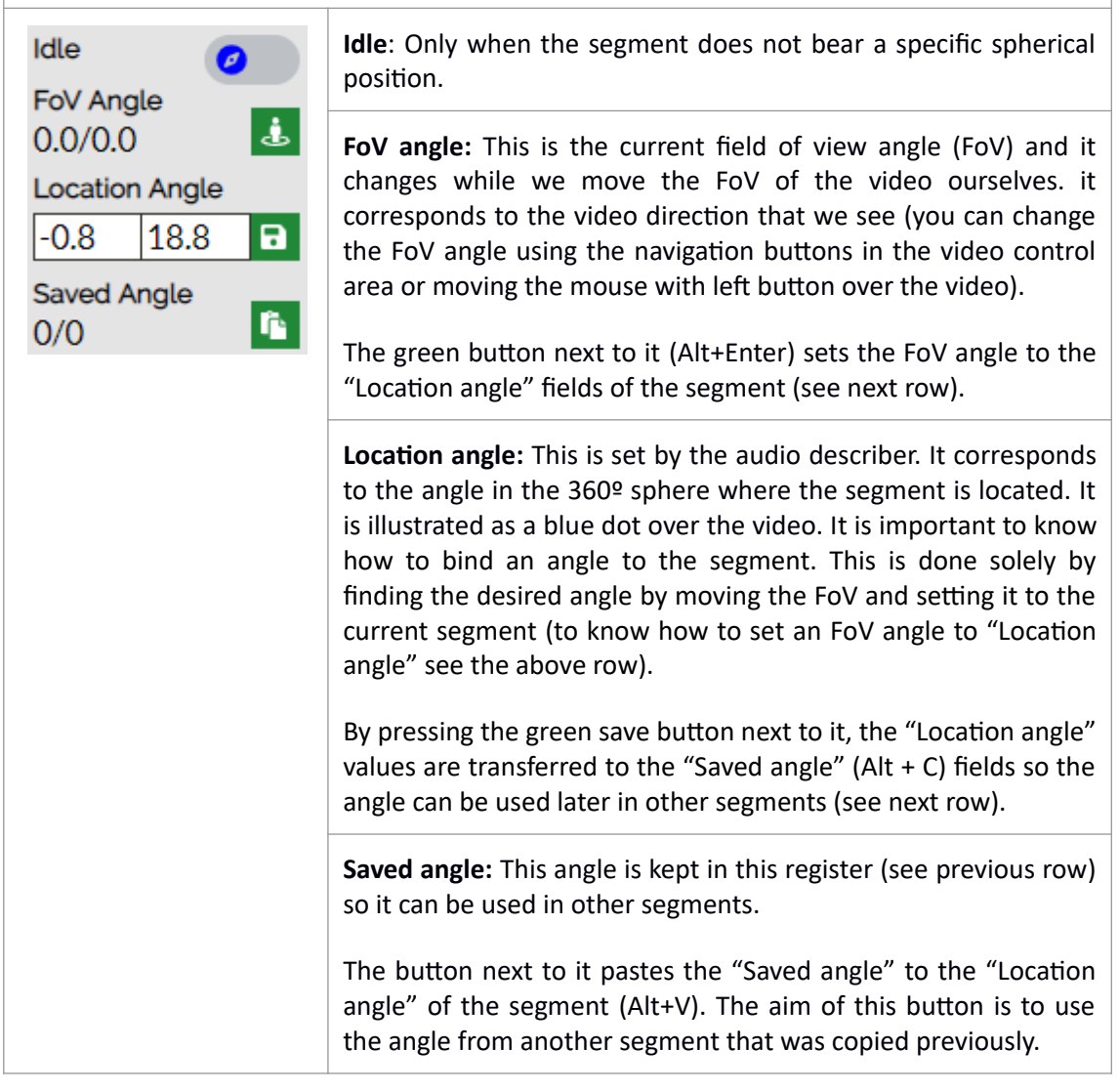

**Table 3: AD segment edition – angle setting**

After finishing setting the proper angle for the segment, you may start the procedure of AD recording/synthesising. Table 4 explains the audio controls.

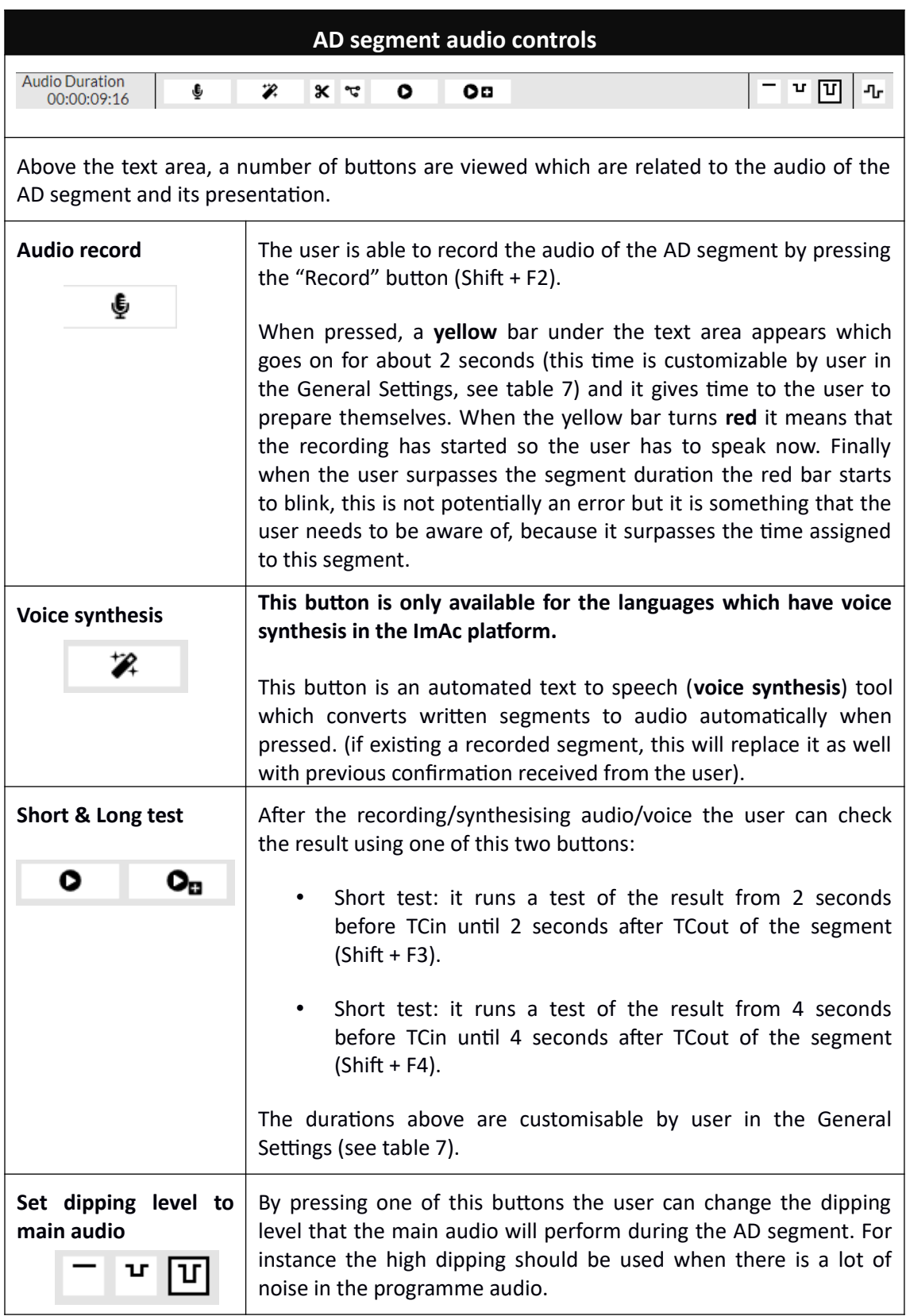

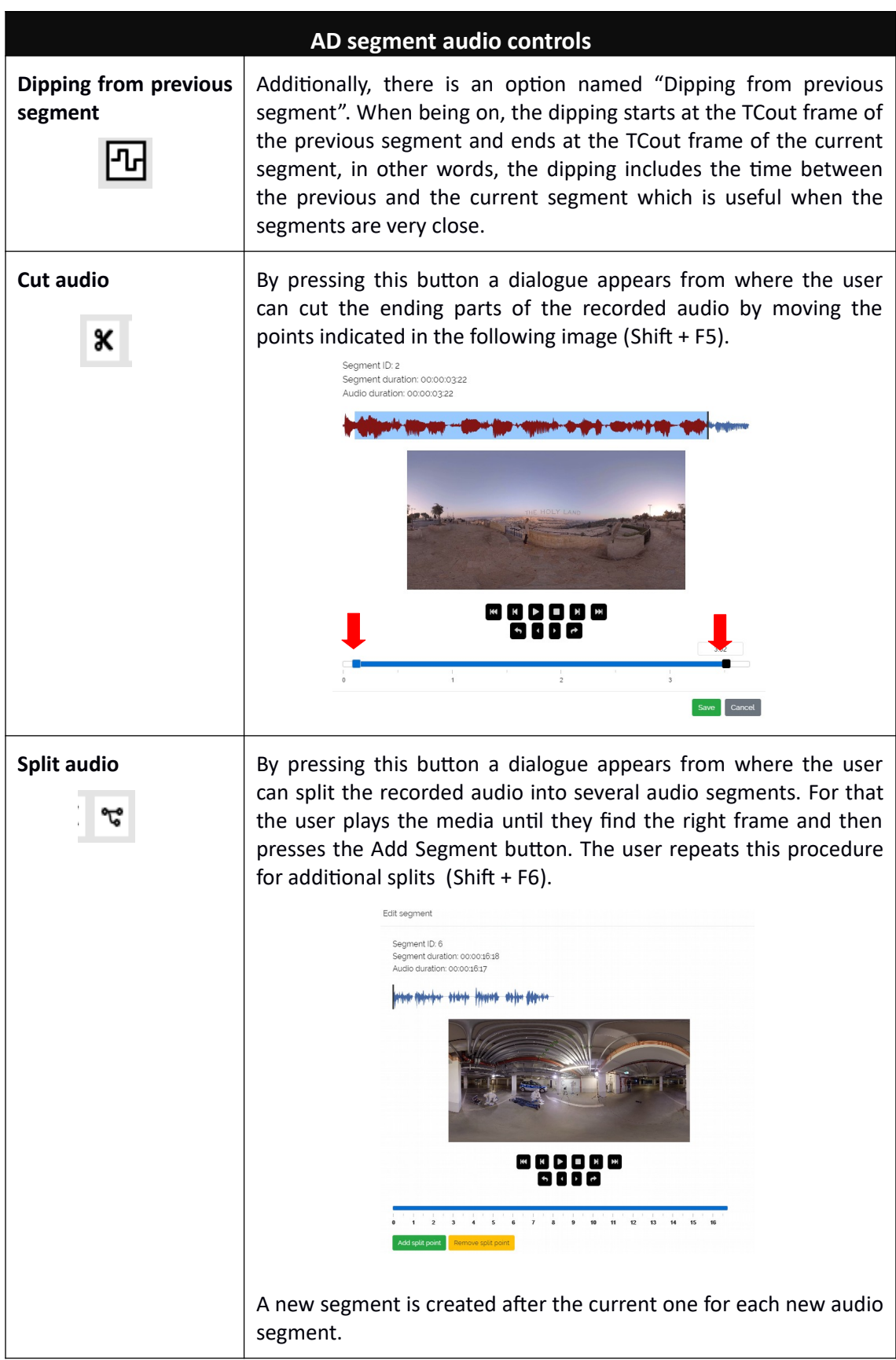

### **Table 4: AD segment audio controls**

In addition to all the above tools, there is a graphical representation of video waveform in time (table 5) which displays important information about the AD segments and audio/voice files.

The prepared segments and then the audio/voice files are displayed along the waveform as below:

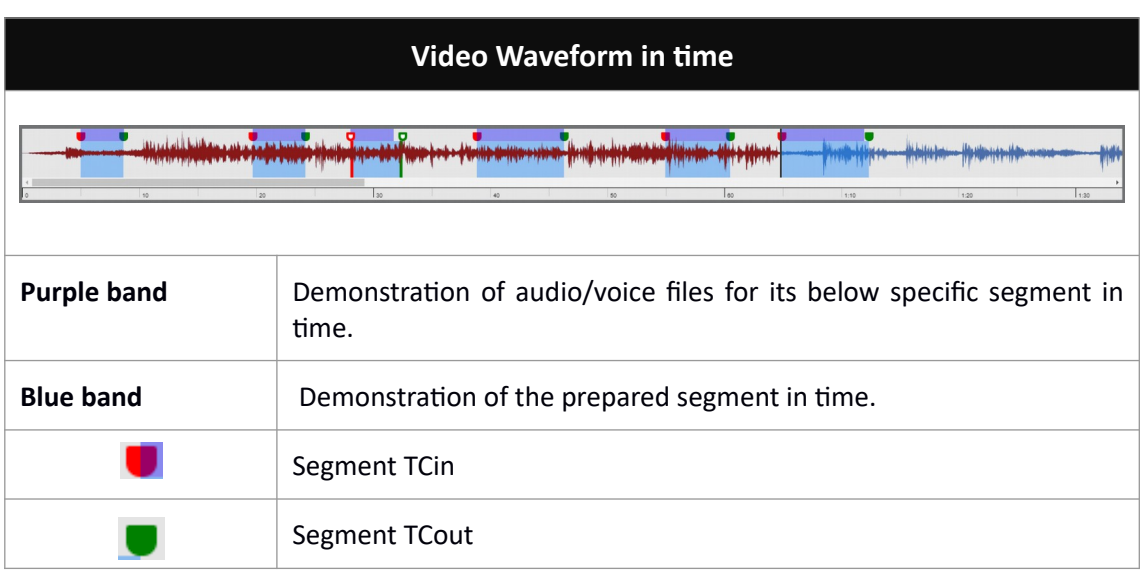

**Table 5: Video waveform in time**

After finishing you may need some buttons in order to organise/edit/improve the sequence of the AD segments. Table 6 shows you the buttons (and shortcuts) available for this purpose.

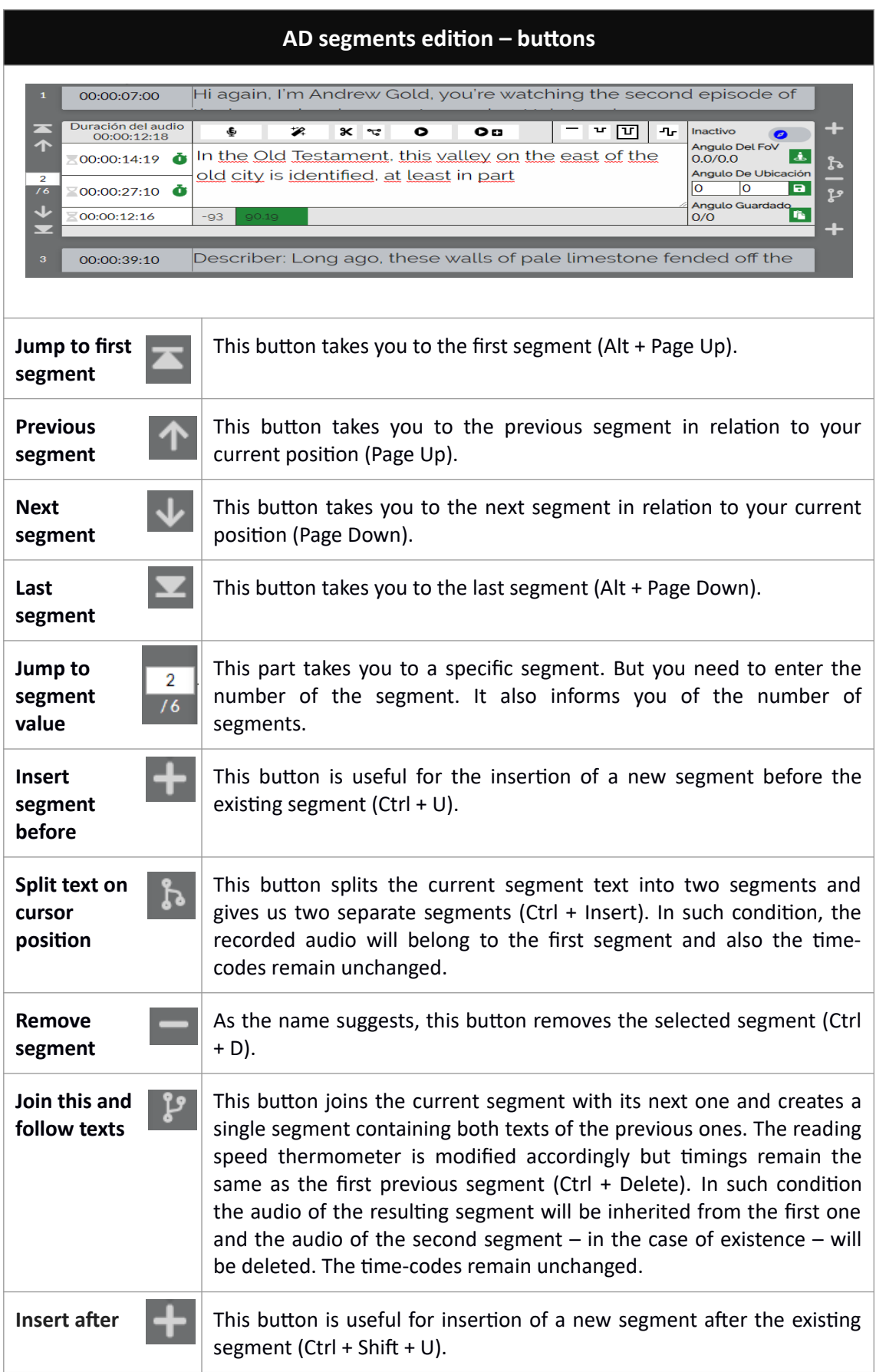

**Table 6: AD segment edition and navigation buttons**

#### <span id="page-14-0"></span>**5. MORE OPTIONS**

The procedure in which we produce a segment is over, but we still have more options to work with. Remember the dipping and buttons that were introduced earlier, all these are customisable using "SETTINGS". Table 7 shows the setting for the file and editor.

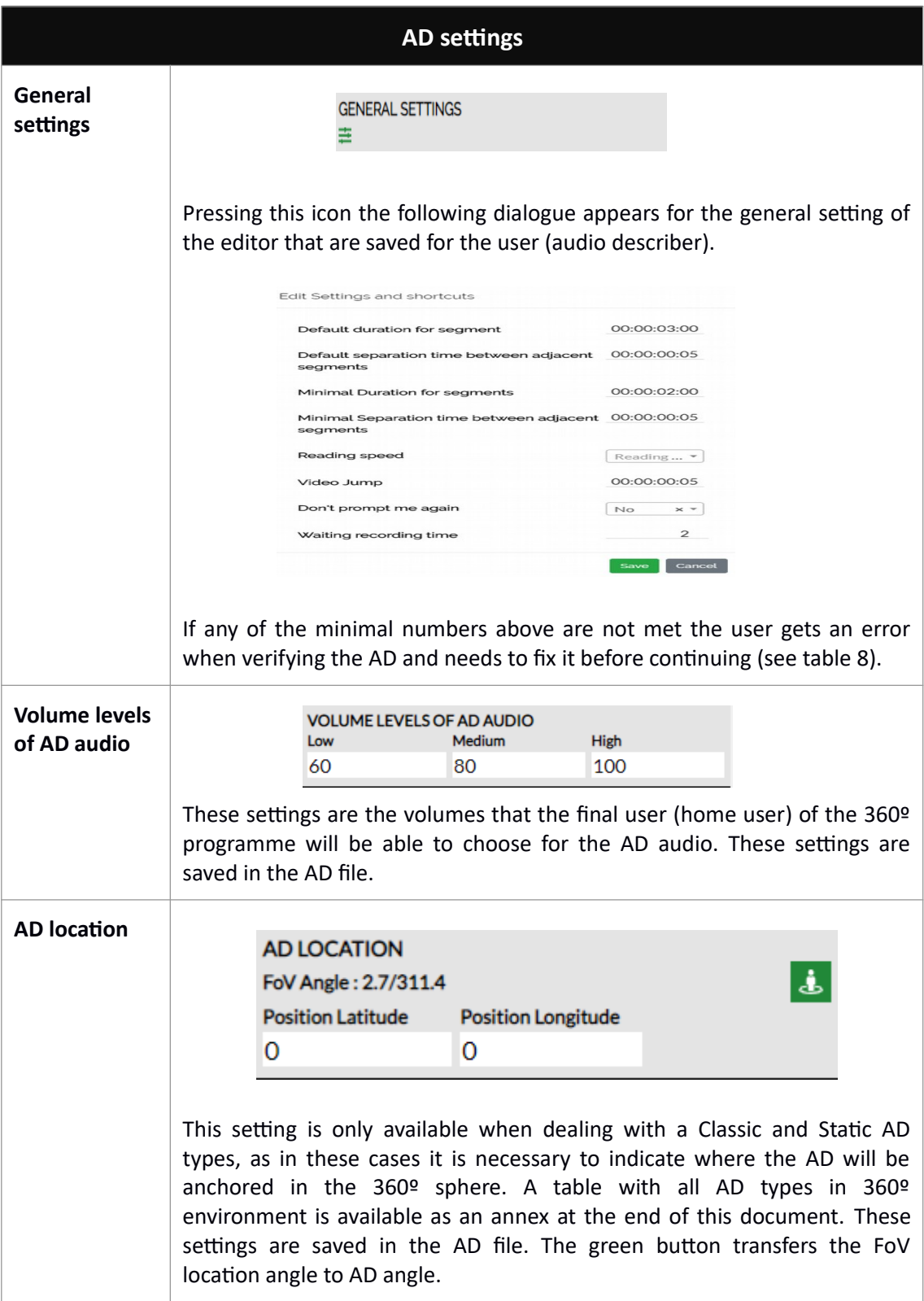

| <b>AD settings</b>                     |                                                                                                    |  |  |
|----------------------------------------|----------------------------------------------------------------------------------------------------|--|--|
| <b>Dipping levels</b><br>of main audio | <b>DIPPING LEVELS OF MAIN AUDIO</b><br>High<br>Low<br>24<br>92                                                                                                    |  |  |
|                                        | These settings are the dipping levels that can be used in the segments.<br>When a segment with a dipping level is run, the main audio volume is<br>lowered during the AD segment. These settings are saved in the AD file.                                                                                                    |  |  |
| <b>Shortcuts</b>                       | During the production of AD segment production, it is convenient to work<br>only with keyboard instead of changing between keyboard and mouse<br>buttons constantly. As a result, the functions of the editors have a shortcut<br>key as default as well. These default shortcuts are configurable and can be<br>changed from here by the user. By pressing the "Set default shortcuts" the<br>user can recover the default shortcuts.<br>A list of the default shortcuts for the editor is presented as an annex at the<br>end of this document. The shortcuts are also shown when hovering over<br>the buttons in the Web AD Editor. |  |  |
|                                        | <b>SHORTCUTS</b><br><b>PLAY/PAUSE</b><br>$\times$ $\overline{\phantom{0}}$<br><b>F2</b><br><b>DEFAULT:</b><br><b>CURRENT:</b><br><b>META</b><br><b>CAPTURED VALUE:</b><br>Cancel<br>Save<br>Set default shortcuts<br>WARNING: Some shortcuts are not advisable (for example the ones that<br>are used for editing the segment script and some that are used by the                                                                                                    |  |  |
|                                        | browser). There is a blacklist of key combinations that cannot be used as<br>shortcuts, however the user must be aware when customizing specific<br>shortcuts (for instance not to use the same key for two different<br>shortcuts).                                                                                                    |  |  |

**Table 7: AD settings**

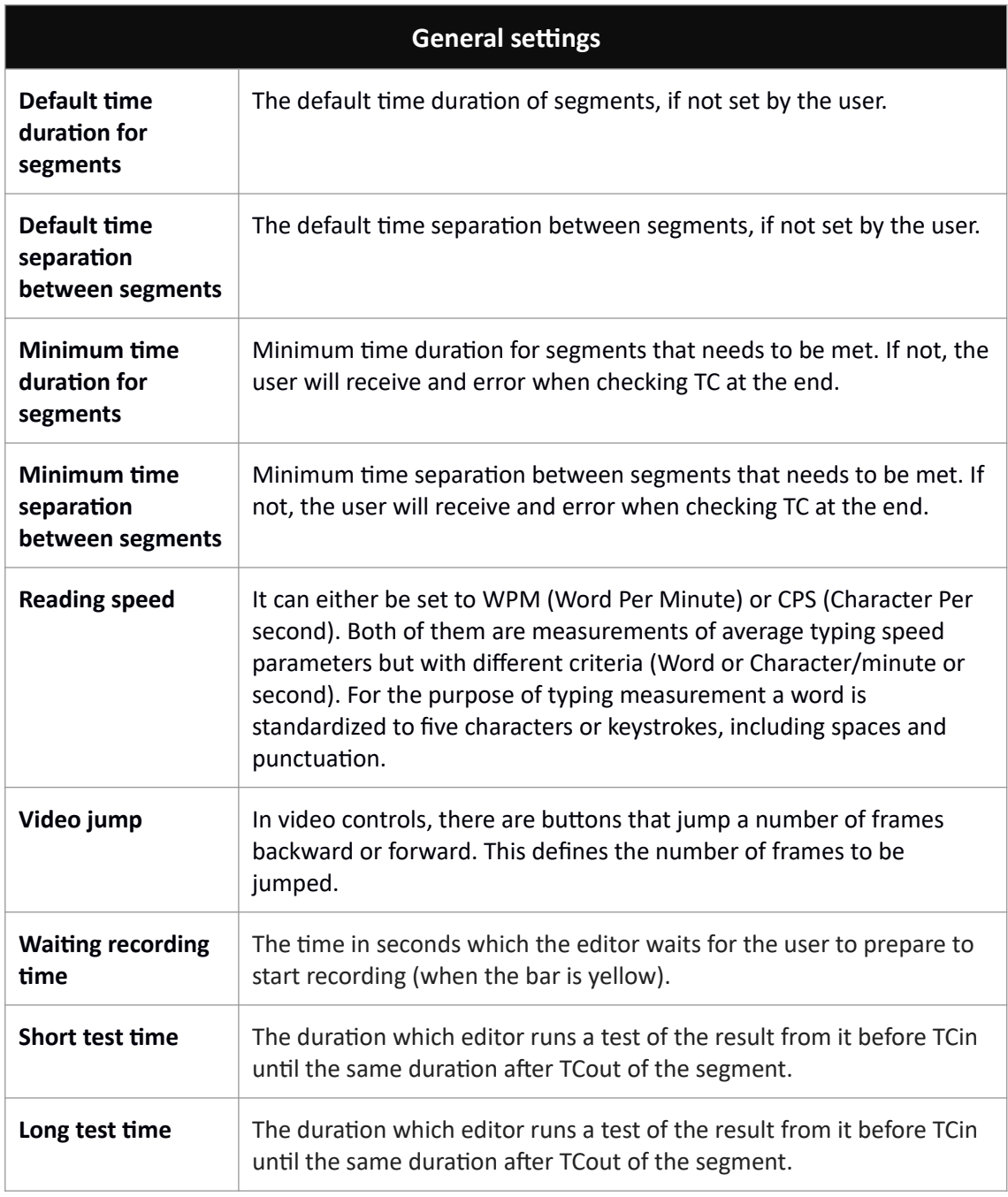

#### **Table 8: General settings**

The last step to take after finishing edition is verification and for that we use the preview modes. The general actions on the AD file are explained in Table 9, so here we can also find a description of the preview modes.

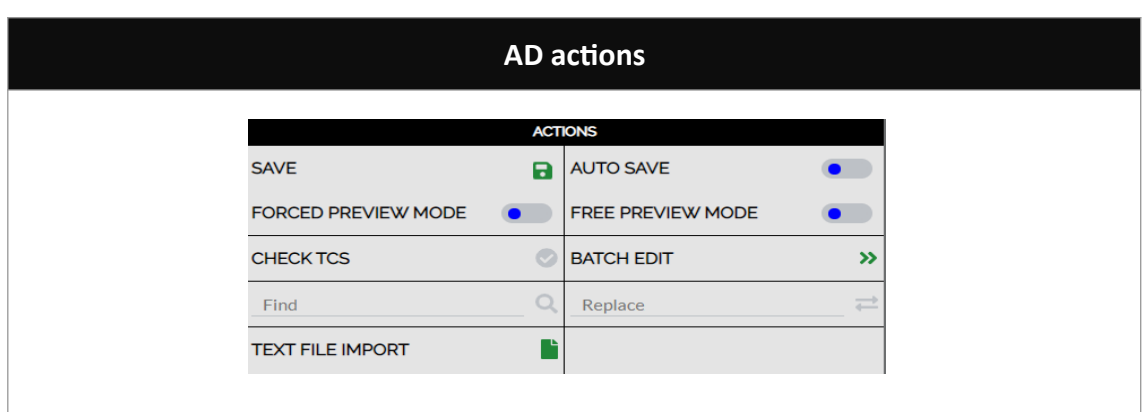

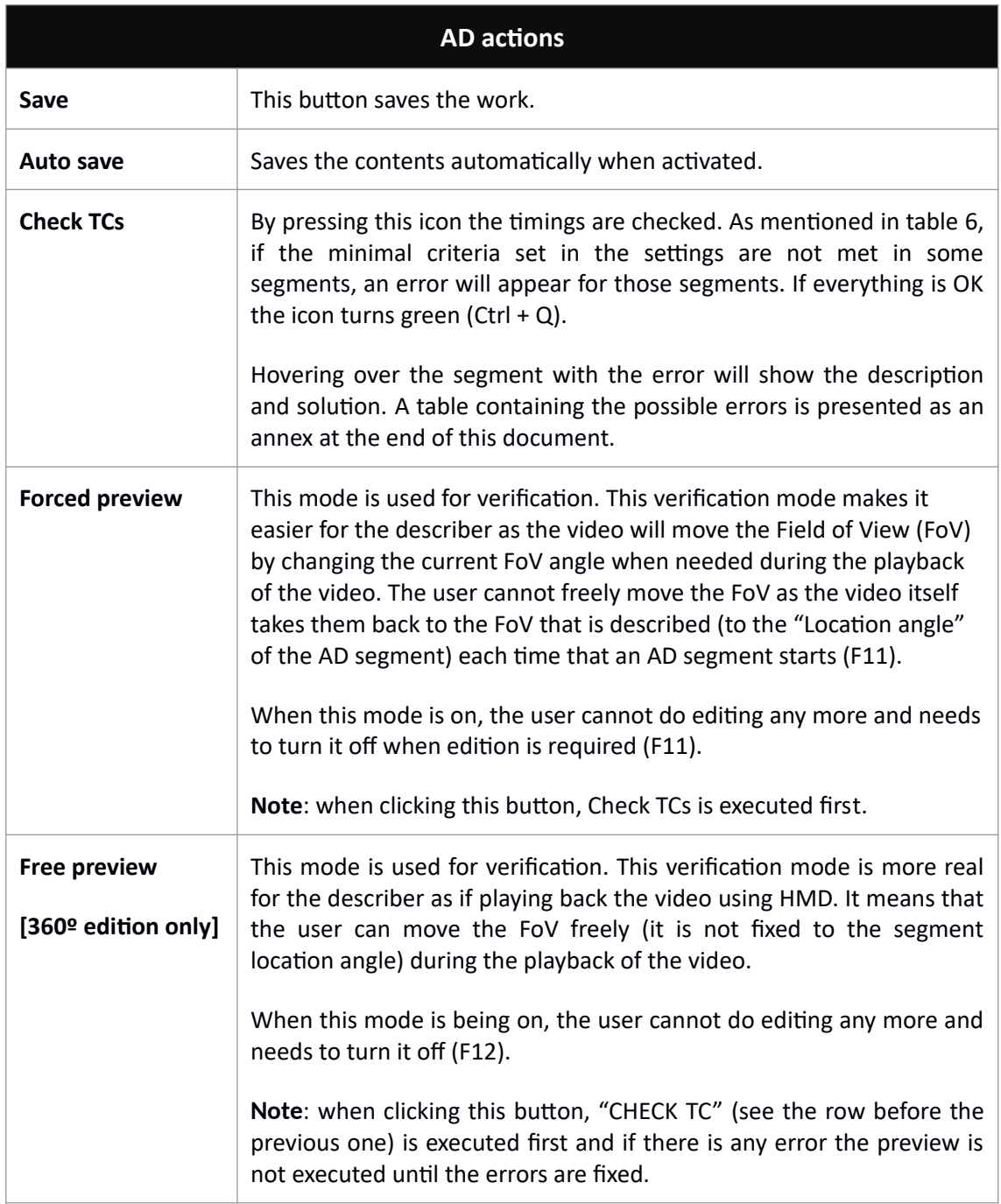

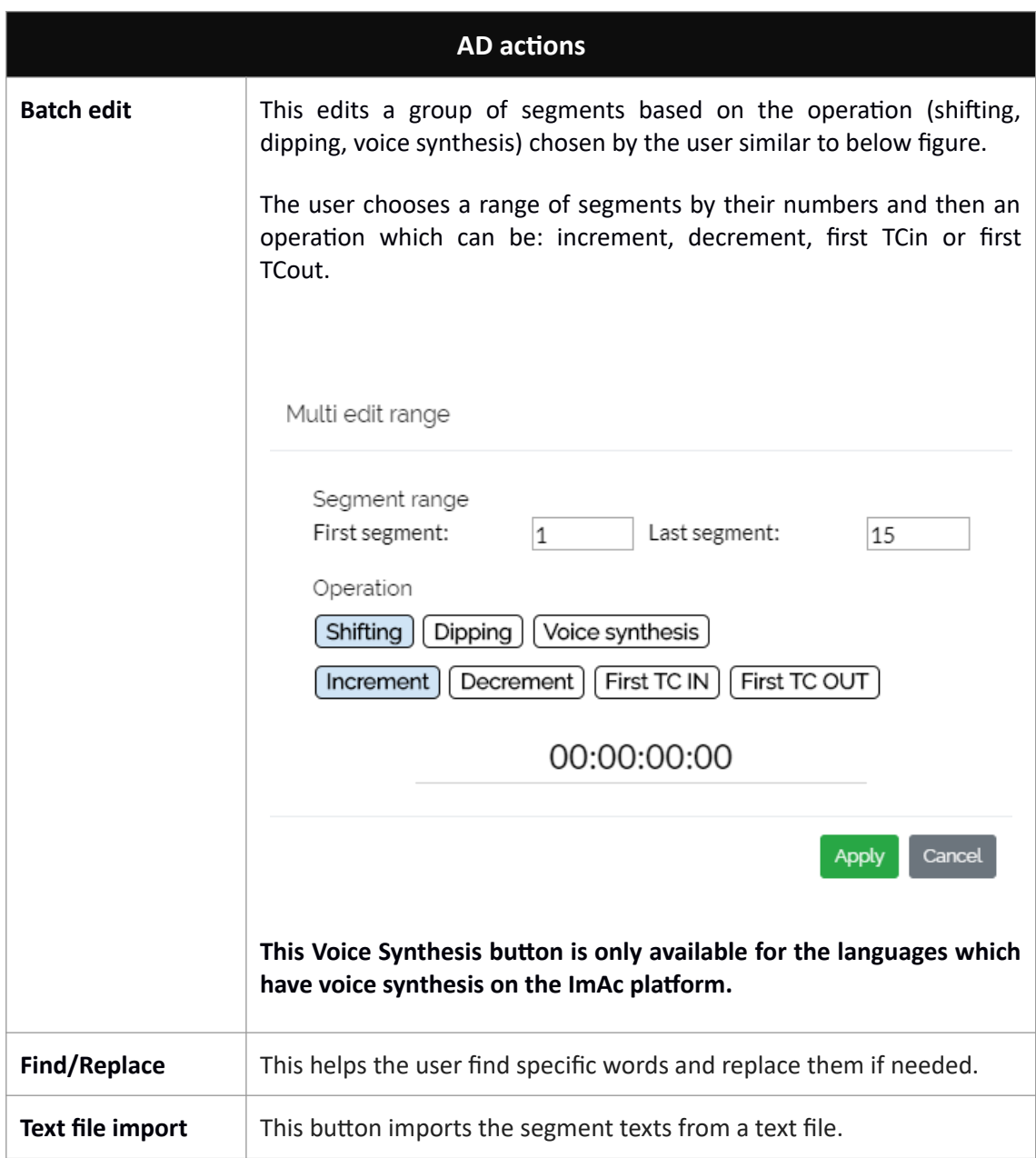

**Table 9: Actions**

Also at the upper side you have informative sections (Illustration 4):

- On your left, general information of the production task.
- On your right, the script: texts with their numbers and time-codes.
- Blue dot, current "Location angle" [360º edition only].

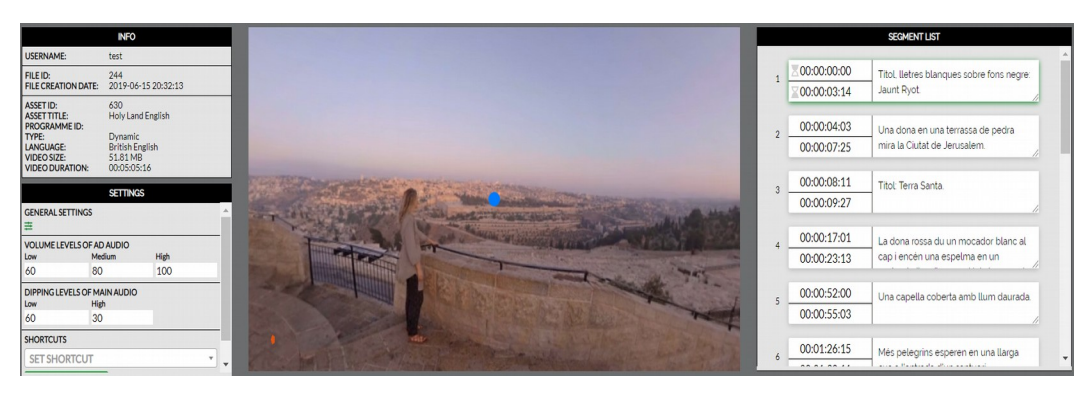

**Illustration 4: Informative sections**

# <span id="page-21-0"></span>**ANNEX I: AD TYPES**

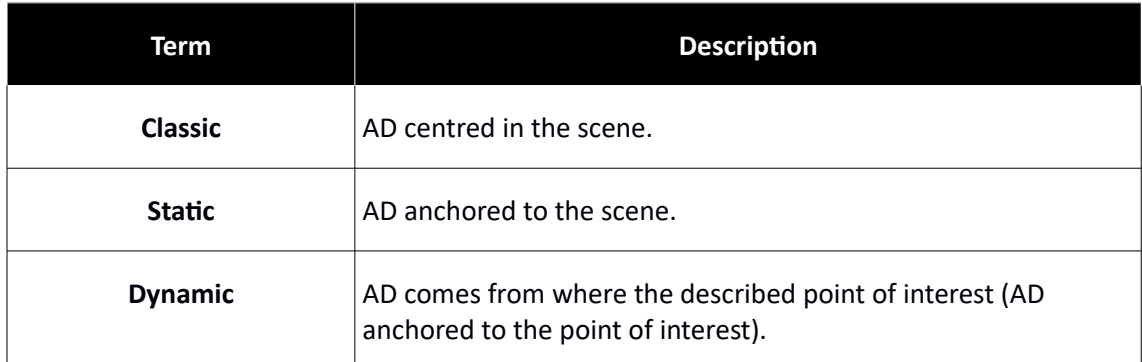

# <span id="page-22-0"></span>**ANNEX II: ERRORS & WARNINGS**

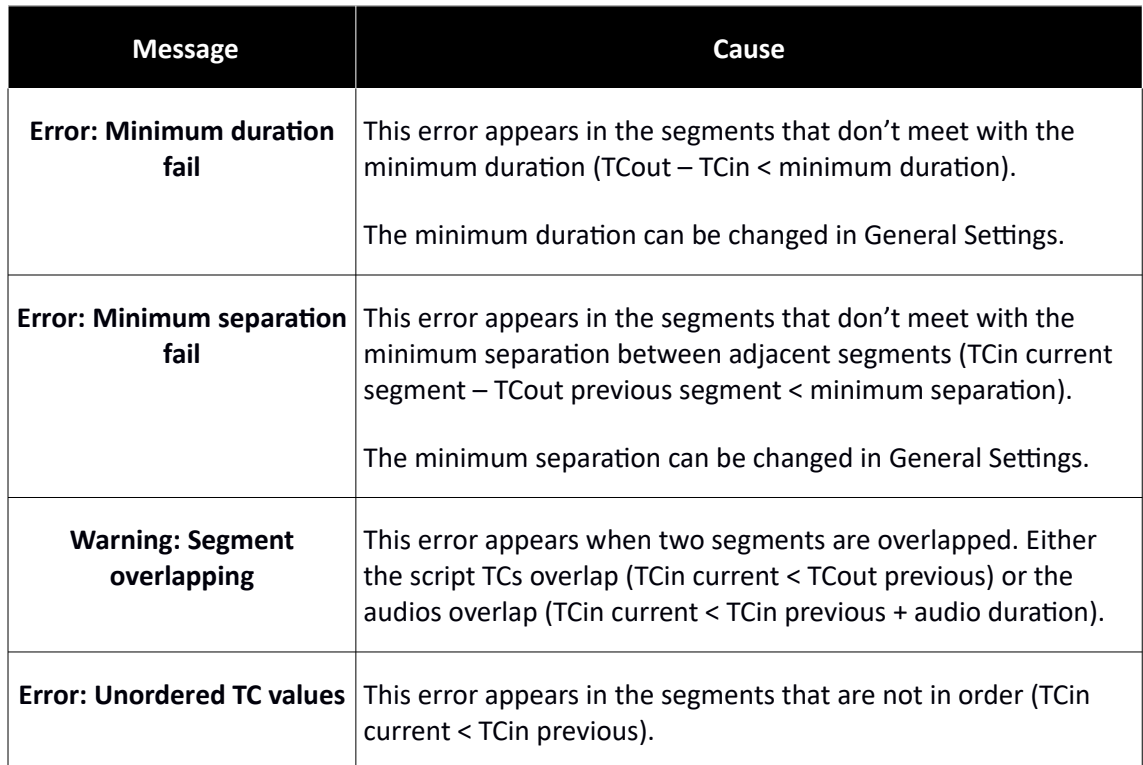

<span id="page-23-0"></span>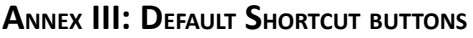

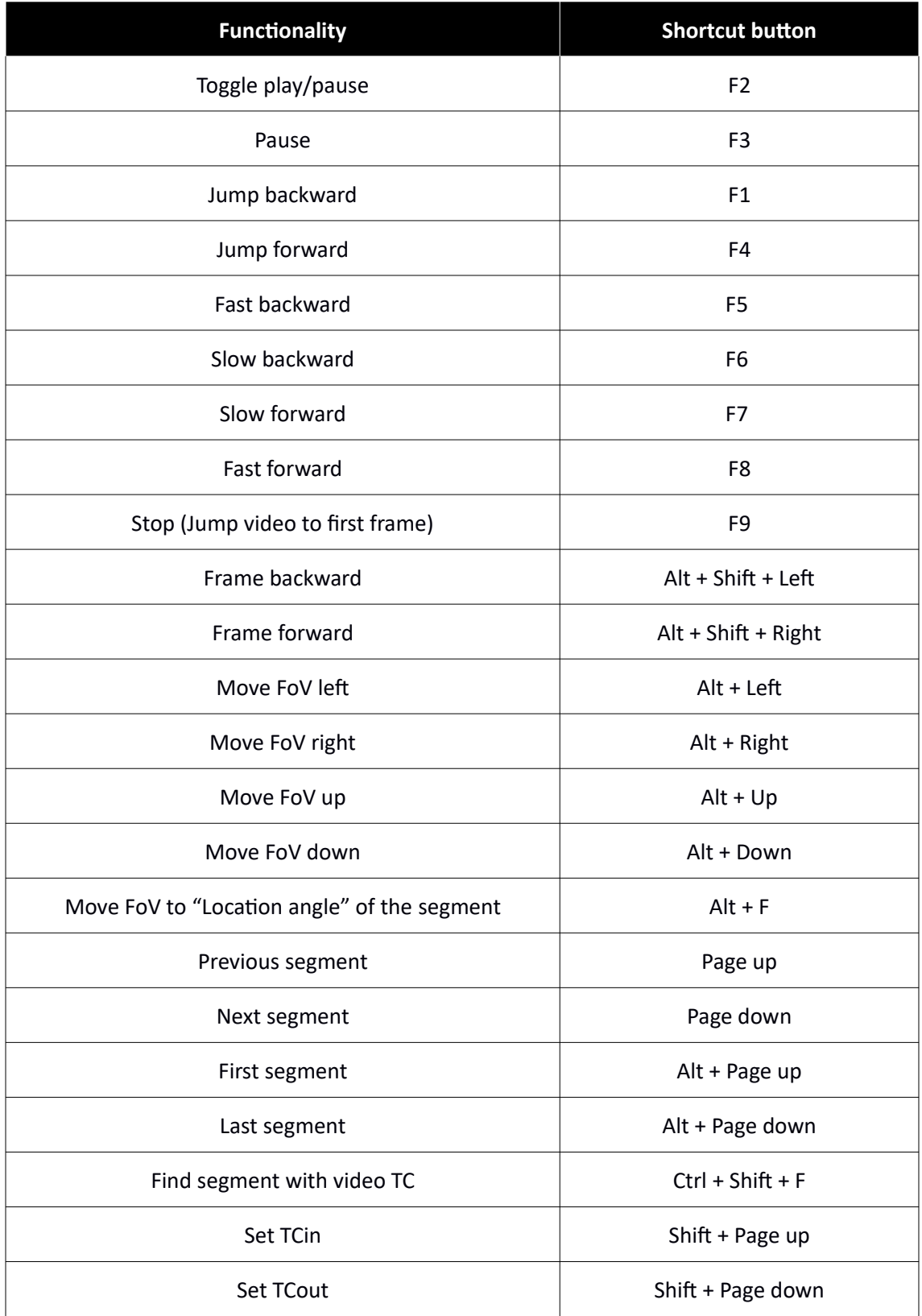

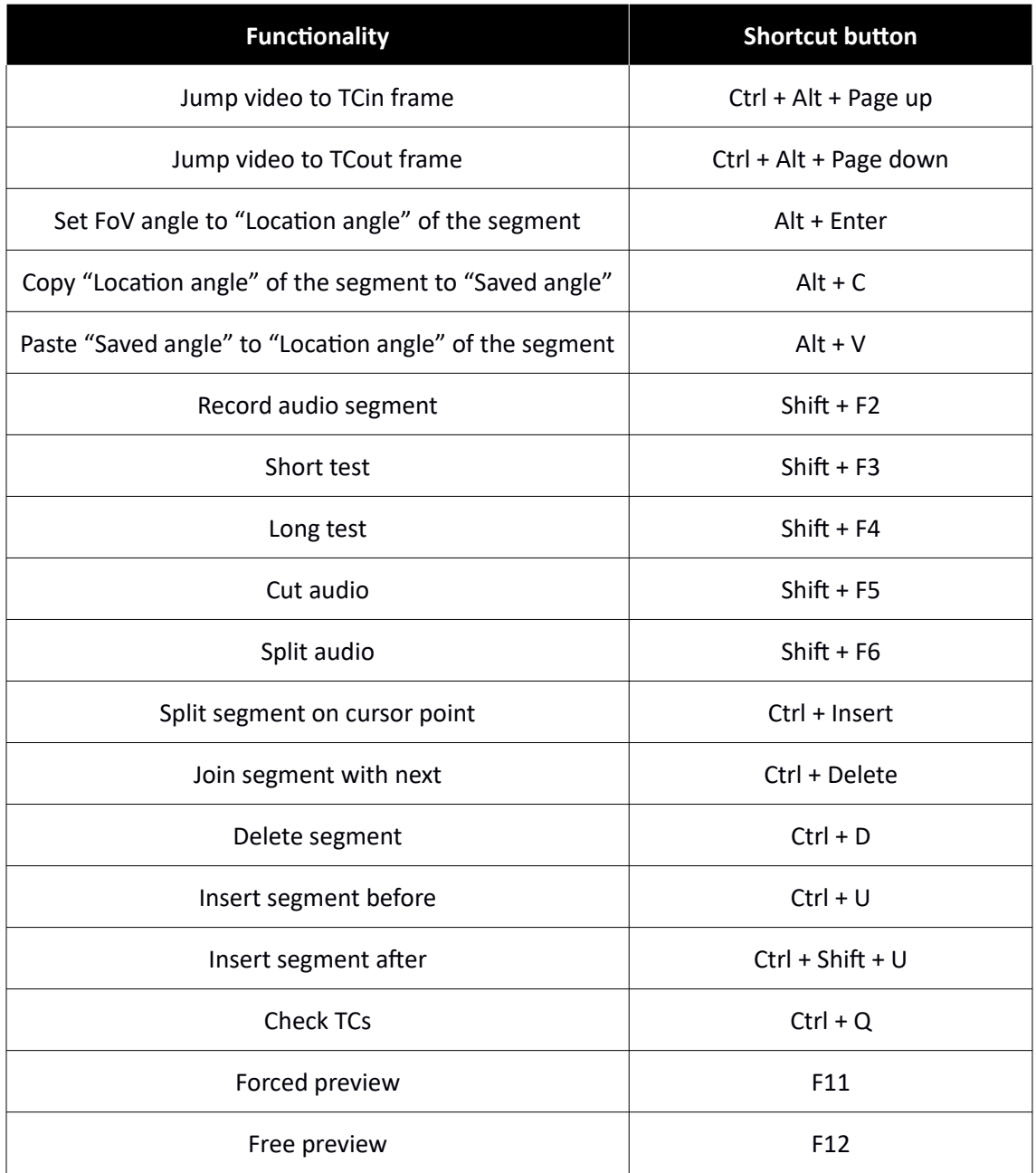

# **<END OF DOCUMENT>**